# Eenvoudig netwerkbeheerprotocol (SNMP) weergave op een Switch configureren Ī

# Doel

Simple Network Management Protocol (SNMP) is een Internet-standaard protocol dat wordt gebruikt om apparaten in IP-netwerken te beheren. De SNMP-berichten worden gebruikt om informatie over beheerde objecten te inspecteren en door te geven. SNMP gebruikt Management Information Bases (MIBs) om beschikbare objecten in een hiërarchische of structuur-gestructureerde naamruimte op te slaan die objectherkenners (OIDs) bevatten. Een OID identificeert de informatie in de MIB-hiërarchie die via SNMP kan worden gelezen of ingesteld.

SNMP ViewMail is een subset van MIB objecten die aan een SNMP toegangsgroep kunnen worden toegewezen om het schrijven, lezen en waarschuwing van SNMP gebruikers over MIB objectinformatie te controleren. Een weergave is een door de gebruiker gedefinieerd label voor een verzameling MIB-subbomen. Elke subboom-ID wordt gedefinieerd door de OID van de wortel van de desbetreffende subbomen. Ofwel kunnen bekende namen worden gebruikt om de wortel van de gewenste subboom op te geven, ofwel kan een OID worden ingevoerd.

Dit artikel bevat instructies hoe u de SNMP-standpunten op uw switch kunt configureren.

# Toepasselijke apparaten

- SX250 Series-switches
- Sx300 Series
- Sx350 Series
- SG350X Series
- Sx500 Series
- Sx550X Series

### **Softwareversie**

- 1.4.7.05 SX300, SX500
- 2.2.8.04 SX250, SX350, SG350X, SX550X

## SNMP-weergave op uw Switch configureren

Met de pagina Bekijken van het webgebaseerde hulpprogramma van uw switch kunt u SNMP-weergaven maken en bewerken. De standaardinstellingen (Standaard en DefaultSuper) kunnen niet worden gewijzigd.

De standpunten kunnen worden toegevoegd aan groepen op de pagina Groepen of aan een gemeenschap die basistoegangsmodus via de pagina Community's gebruikt.

Opmerking: Om te weten hoe u de SNMP-groepen in een switch kunt configureren klikt u [hier](https://www.cisco.com/c/nl_nl/support/docs/smb/switches/cisco-250-series-smart-switches/smb2627-configure-simple-network-management-protocol-snmp-groups-on.html). Voor instructies hoe u SNMP-gemeenschappen op een switch kunt configureren klikt u [hier](https://www.cisco.com/c/nl_nl/support/docs/smb/switches/cisco-250-series-smart-switches/smb2673-configure-simple-network-management-protocol-snmp-communitie.html).

#### Bekijk de tabel met SNMP-standpunten

Stap 1. Meld u aan bij het op internet gebaseerde hulpprogramma van uw switch en kies vervolgens Geavanceerd in de vervolgkeuzelijst Weergavemodus.

Opmerking: In dit voorbeeld wordt de SG350X-48MP-switch gebruikt.

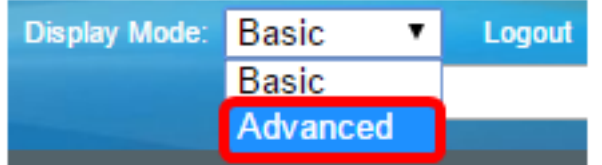

Opmerking: Als u een SX300- of SX500 Series-switch hebt, sla dan over naar [Stap 2.](#page-1-0)

<span id="page-1-0"></span>Stap 2. Kies SNMP > Video's.

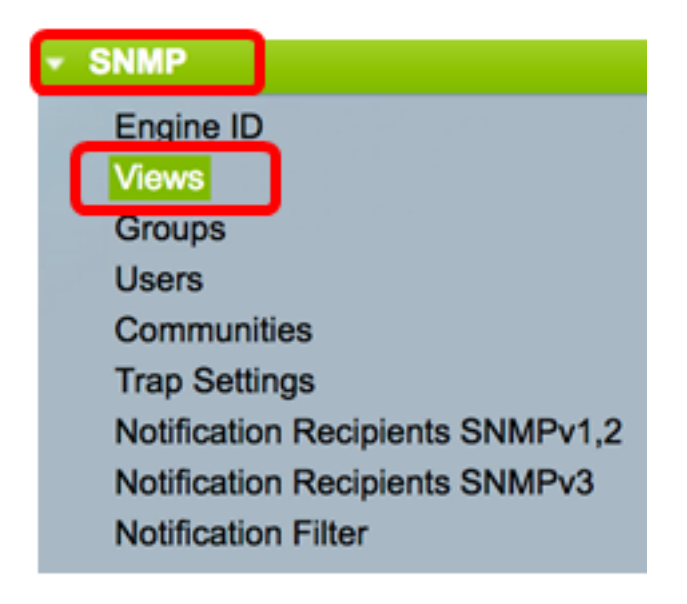

In de tabel weergeven wordt de volgende informatie weergegeven:

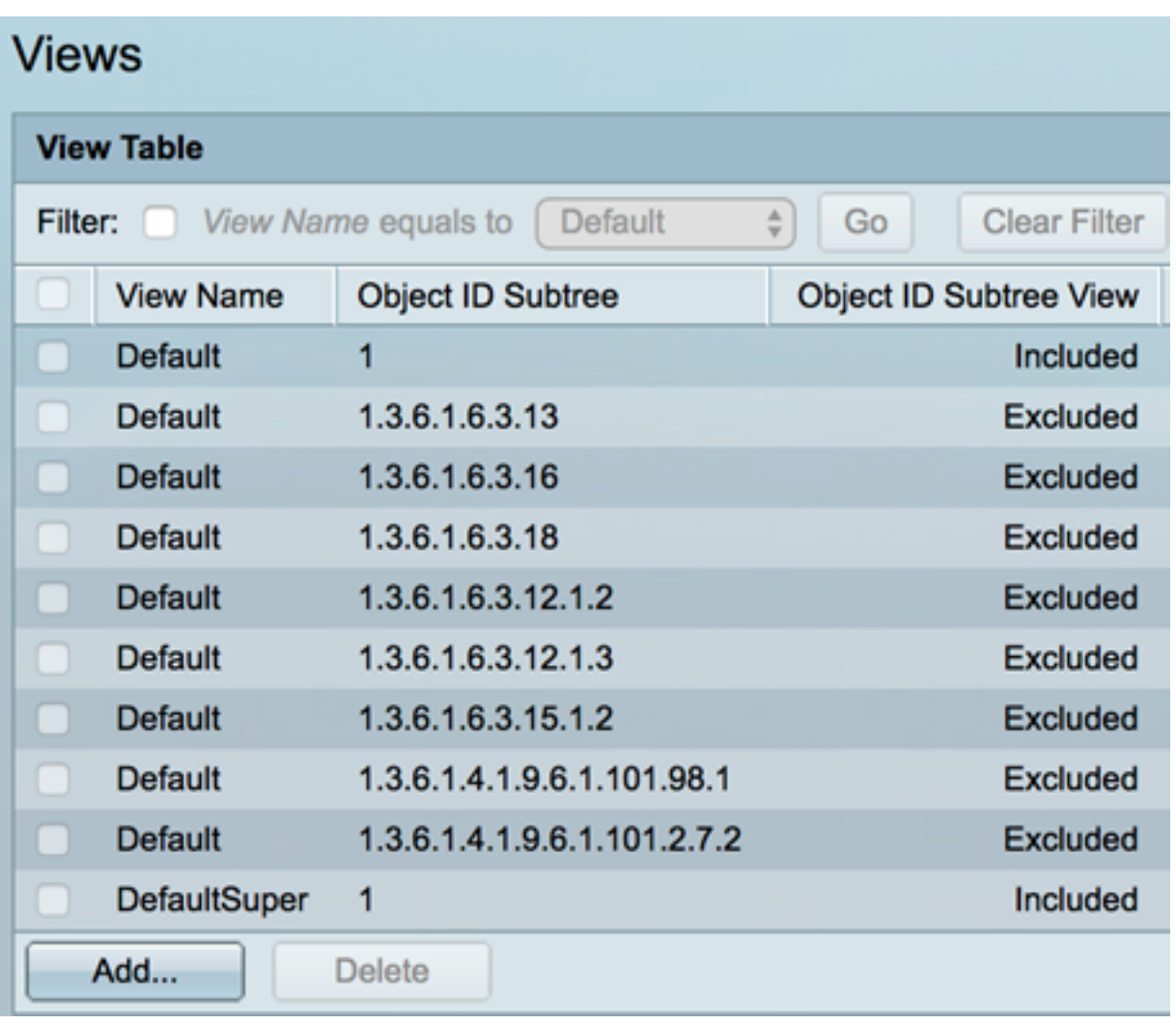

- Naam bekijken De naam van de weergave.
- Subboom van object ID De subboom die in de SNMP-weergave moet worden opgenomen of uitgesloten.
- Weergave van object ID Subtree hiermee wordt aangegeven of de gedefinieerde subboom in de geselecteerde SNMP-weergave is opgenomen of uitgesloten.

Stap 3. (Optioneel) Controleer het aanvinkvakje Filter om de naam van de weergave te filteren die u in de tabel wilt zien.

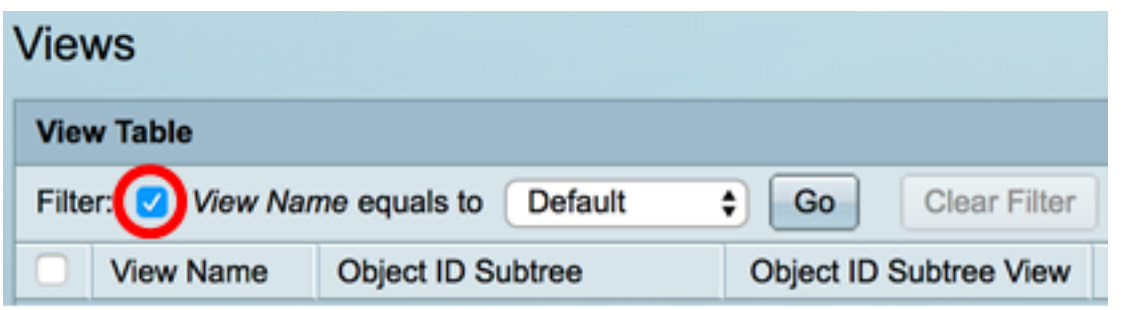

Stap 4. (Optioneel) Kies een ViewName in de vervolgkeuzelijst Weergave.

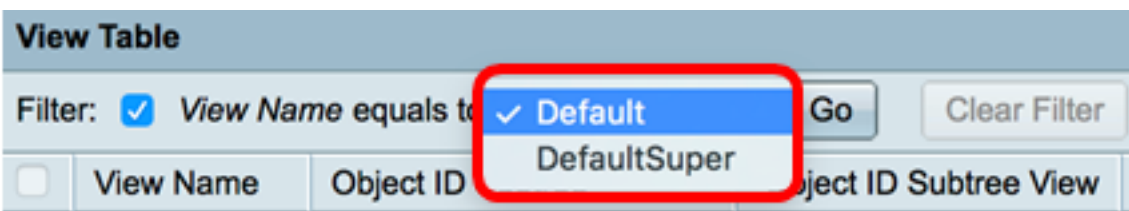

De volgende visies worden standaard gemaakt:

- Standaard SNMP-weergave voor lees- en/schrijfweergaven.
- DefaultSuper standaard SNMP-weergave voor beheerderstests.

Opmerking: In dit voorbeeld wordt standaard geselecteerd.

Stap 5. (Optioneel) Klik op Ga.

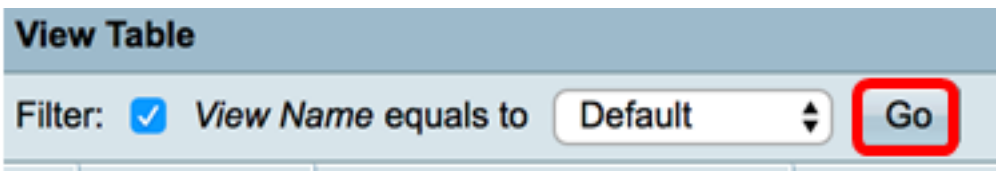

Stap 6. (Optioneel) Klik op Filter wissen om de filterinstellingen te verwijderen.

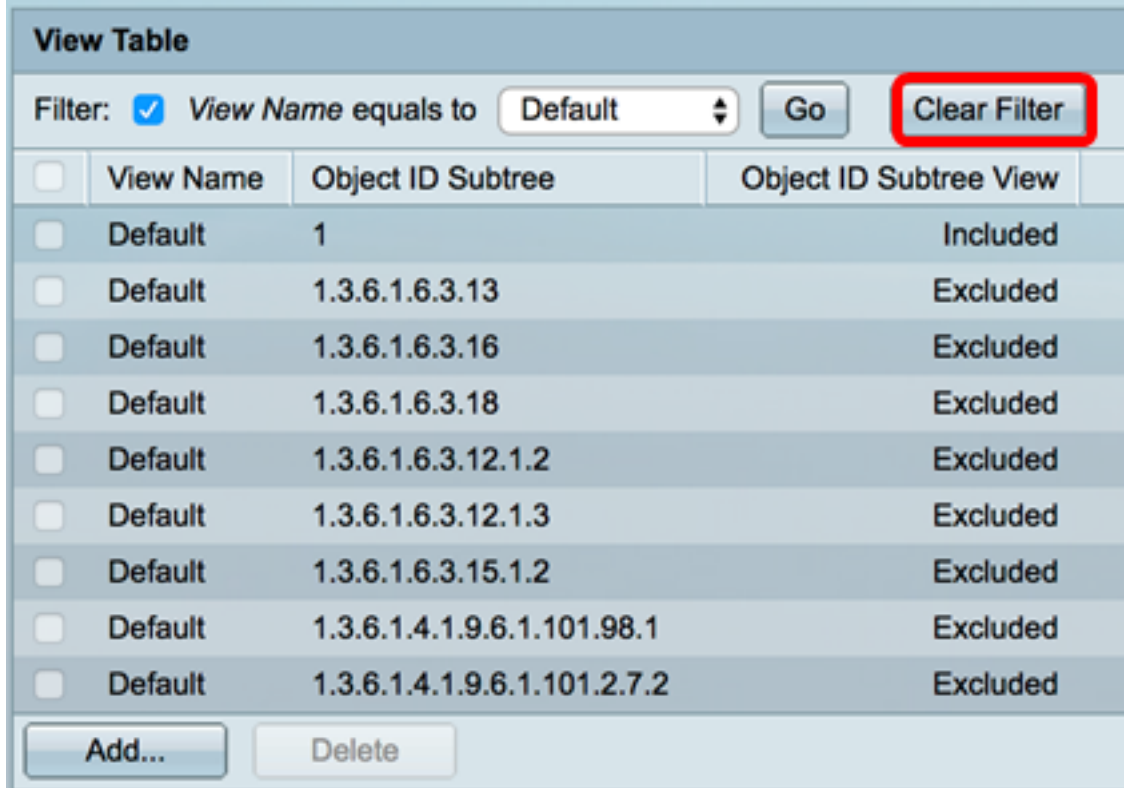

U had nu de SNMP-weergave op uw switch moeten bekijken.

#### Een weergave in de tabel weergeven toevoegen

Stap 1. Klik op de knop Add om een nieuw item in de tabel weer te geven.

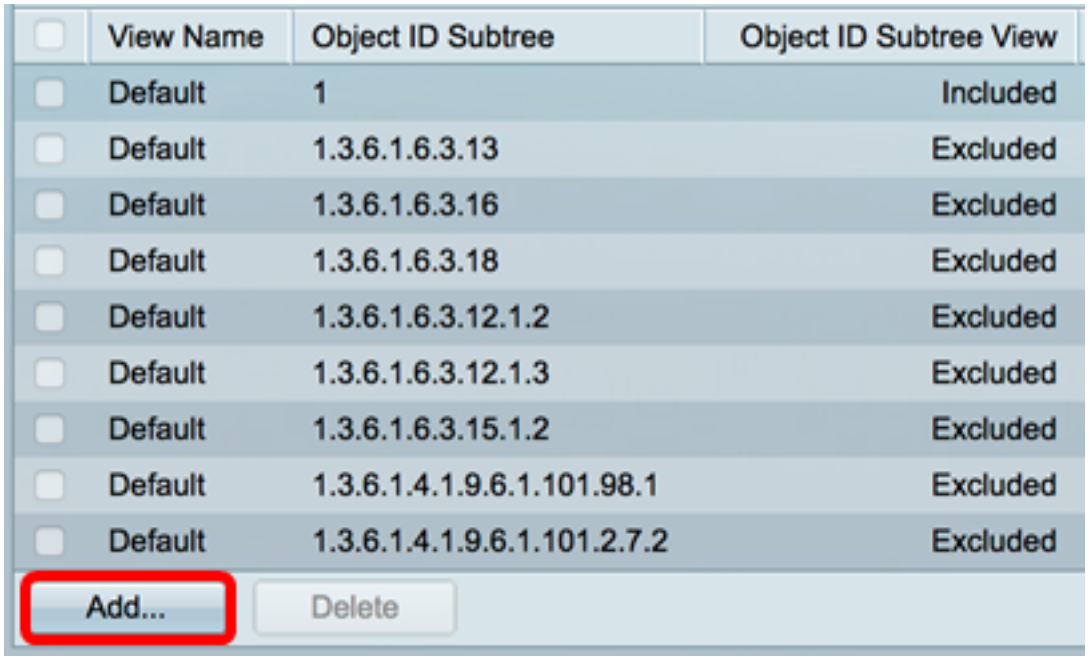

Stap 2. Voer de naam van de nieuwe SNMP-weergave in het veld Naam bekijken in. De tekenlimiet voor dit veld is 30.

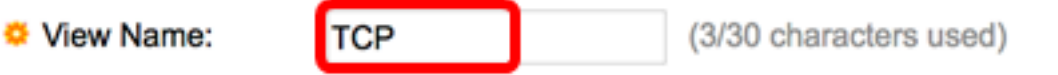

Opmerking: In dit voorbeeld wordt TCP gebruikt als naam van de weergave.

Stap 3. Klik in het gebied Object ID Subtree op een van de volgende radioknoppen waarin een methode wordt gedefinieerd om een knooppunt in de MIB-boom te selecteren die in de nieuwe SNMP-weergave is opgenomen of uitgesloten.

Opmerking: In dit voorbeeld wordt Select Van list geselecteerd.

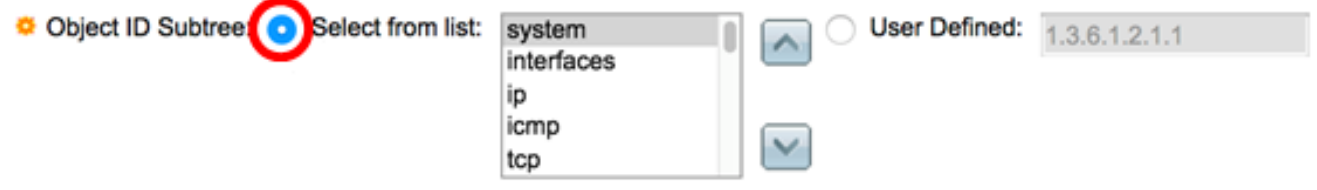

De opties zijn:

- Selecteer uit lijst Hiermee kunt u het knooppunt in de MIB-boom in de beschikbare lijst kiezen.
- Gebruiker gedefinieerd Hiermee kan de gebruiker de object-ID invoeren die niet beschikbaar is in de lijst Selecteren uit. Als deze optie geselecteerd is, voert u de OID in het veld Gebruikersnaam in en slaat u vervolgens op [Stap 7.](#page-5-0)

Opmerking: Klik [hier](https://www.cisco.com/c/nl_nl/support/docs/smb/switches/cisco-small-business-200-series-smart-switches/smb5512-cisco-small-business-switches-model-object-identifiers-oids.html) voor een lijst met OID's van Cisco Small Business-Switches.

Stap 4. (Optioneel) Scrolt de lijst en kies een OID-subboom in de lijst.

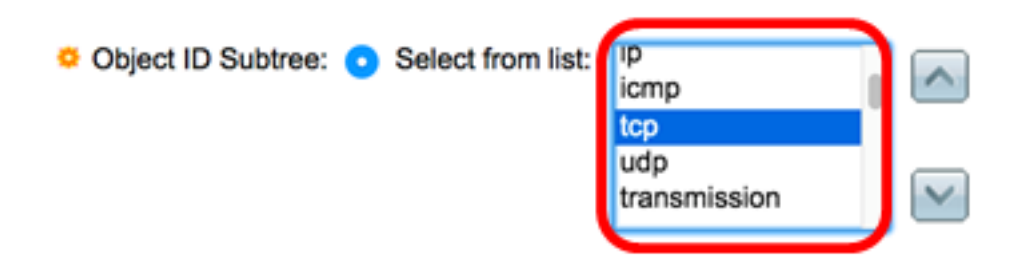

Opmerking: In dit voorbeeld wordt tcp gekozen.

Stap 5. (Optioneel) Gebruik de pijl omhoog om naar het niveau van de ouder en broers van het gekozen knooppunt te gaan en klik op de pijl omlaag om naar het niveau van de kinderen van het gekozen knooppunt te gaan.

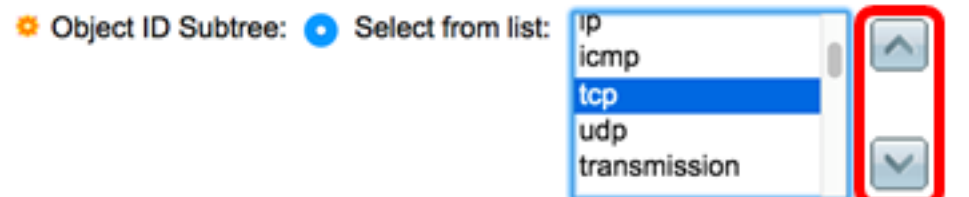

Opmerking: In dit voorbeeld wordt op de pijl omlaag gedrukt.

Stap 6. (Optioneel) Scrolt de lijst en een kind in de lijst. Als de knop Omhoog in Stap 5 is geselecteerd, kiest u het moedertype.

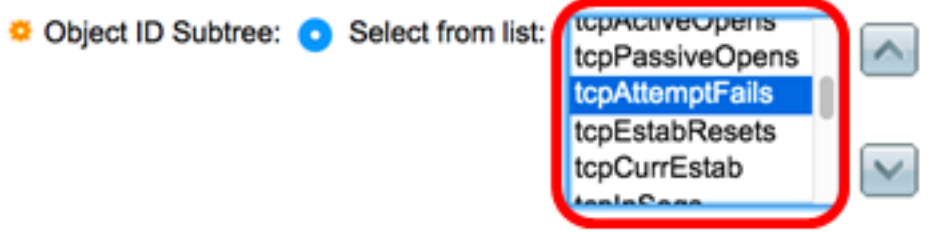

Opmerking: In dit voorbeeld, wordt tcpPromintFails geselecteerd.

<span id="page-5-0"></span>Stap 7. Controleer of koppel het vakje Inclusief in weergave. Indien dit wordt gecontroleerd, worden de gekozen MIB's in de visie opgenomen, anders worden ze uitgesloten.

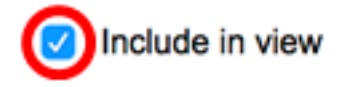

Stap 8. Klik op Toepassen en vervolgens op Sluiten.

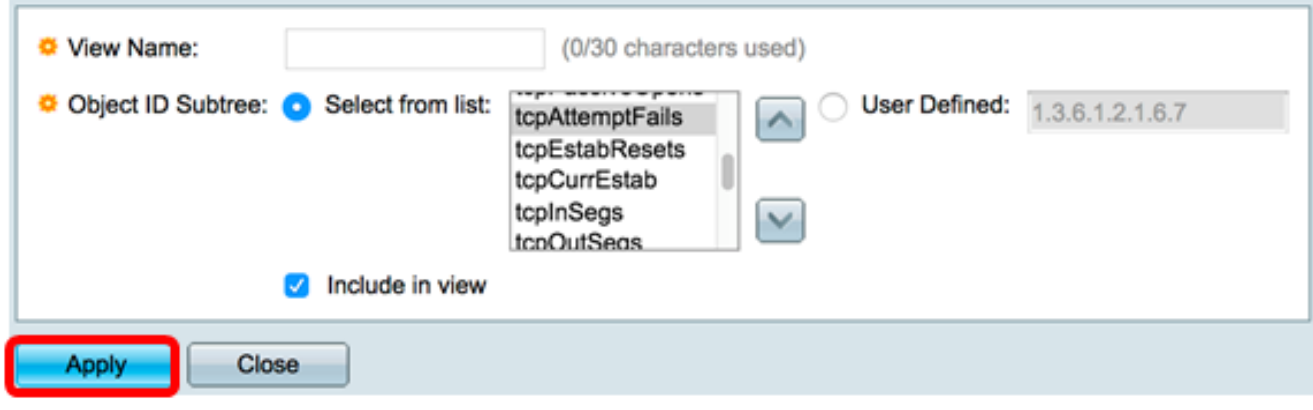

Stap 9. (Optioneel) Klik op Save om de instellingen in het opstartconfiguratiebestand op te slaan.

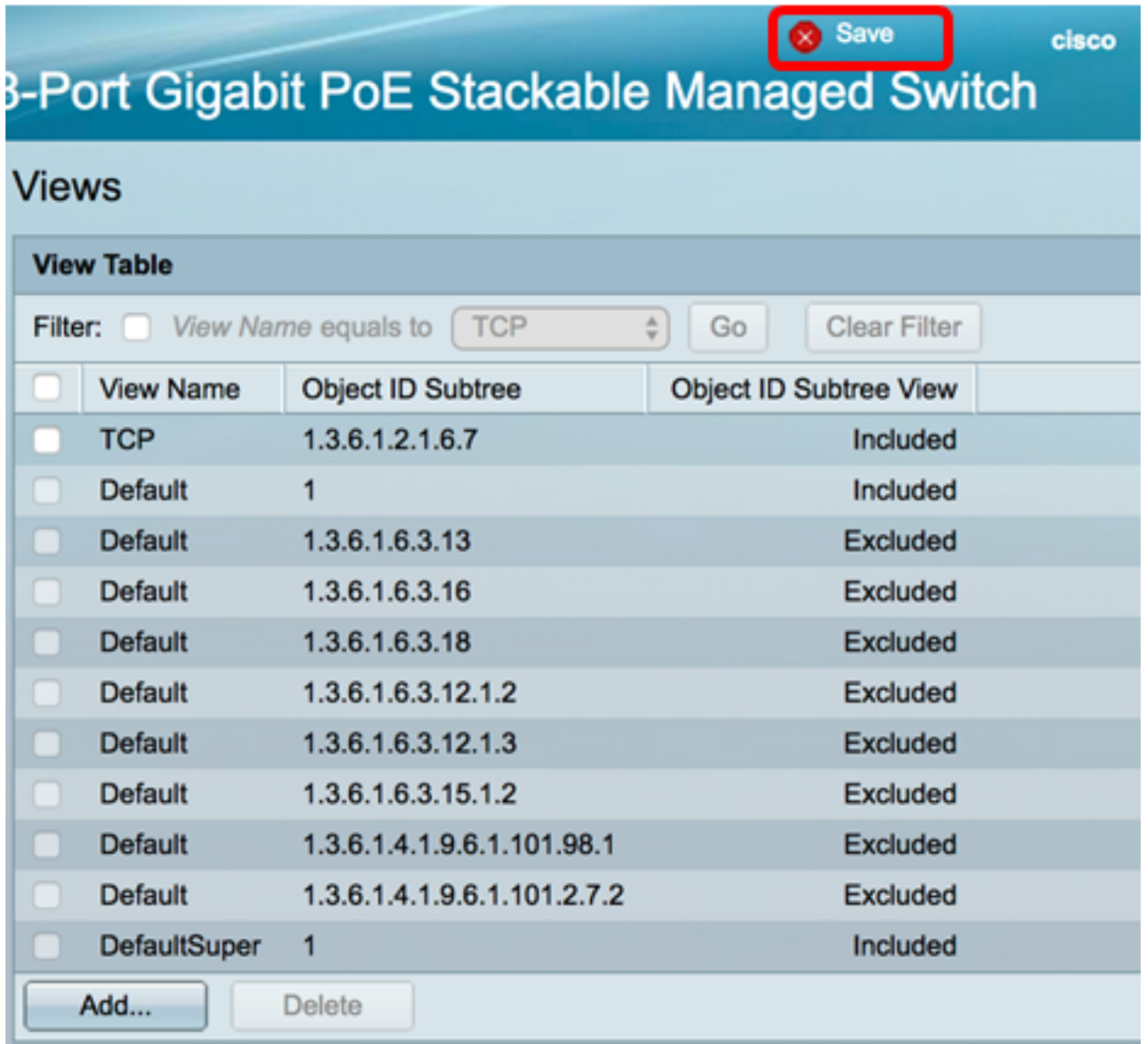

U hebt nu een nieuwe SNMP-weergave toegevoegd aan de Tabel bekijken van uw switch.

#### Een SNMP-weergave verwijderen

Stap 1. In de Tabel bekijken, controleert u het aankruisvakje in de weergave die u wilt verwijderen.

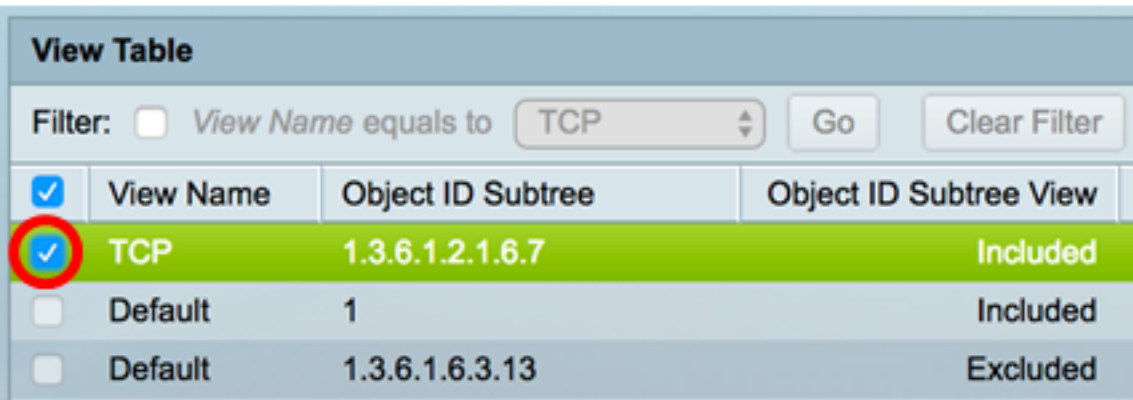

Opmerking: In dit voorbeeld wordt de TCP-weergave geselecteerd.

Stap 2. Klik op Verwijderen.

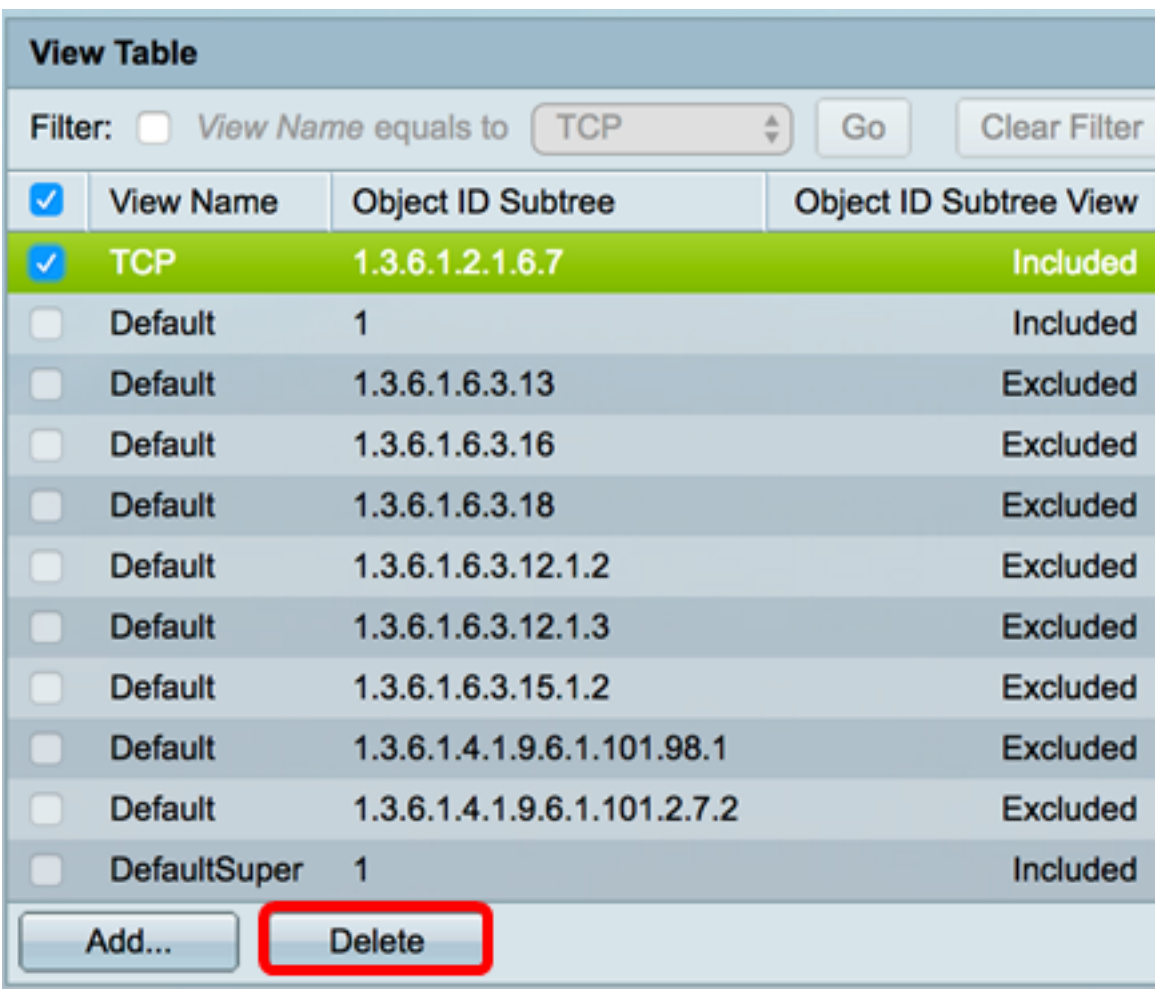

Stap 3. (Optioneel) Klik op Save om de instellingen in het opstartconfiguratiebestand op te slaan.

# **8-Port Gigabit PoE Stackable Managed Switch**

### **Views**

Success. To permanently save the configuration, go to the File Operations page or o

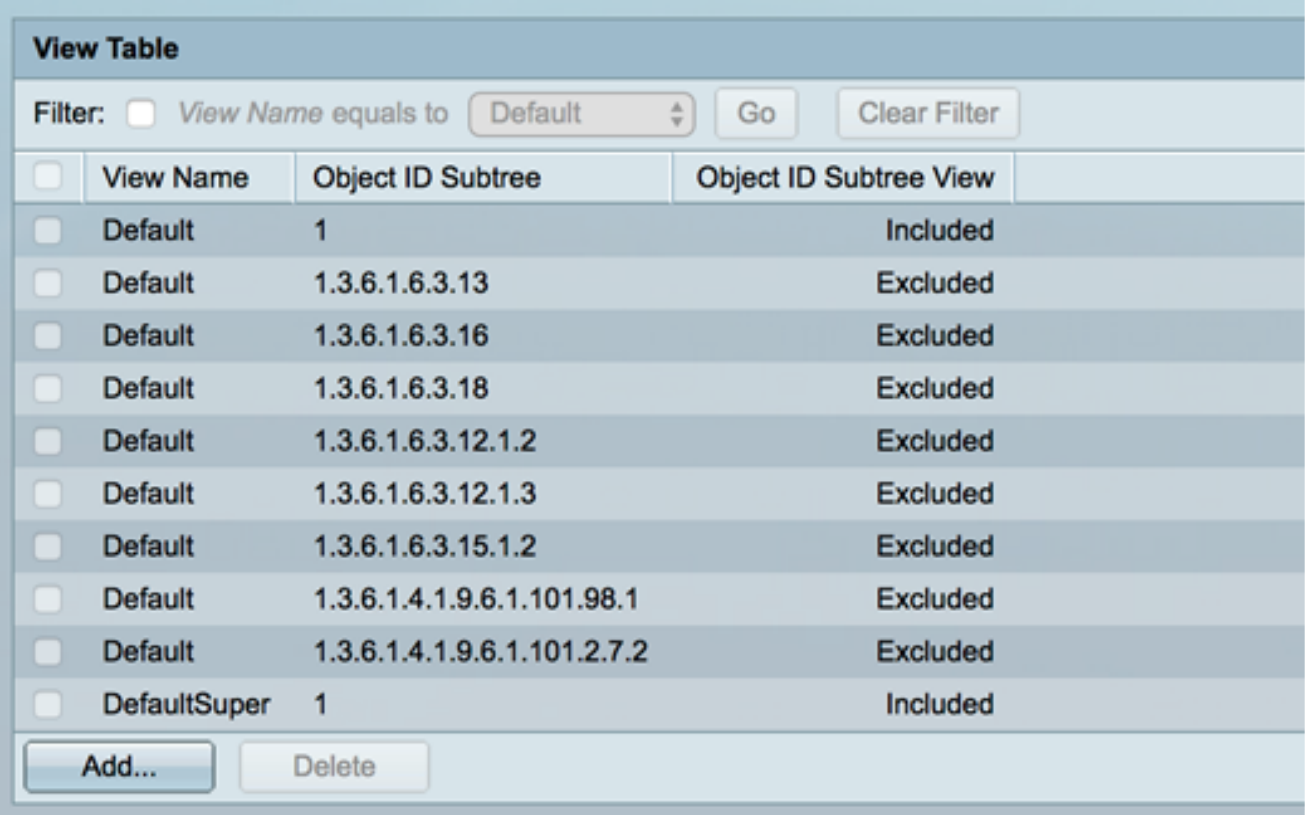

U moet nu een SNMP-weergave uit de Weergavetabel van uw switch hebben verwijderd.

Save